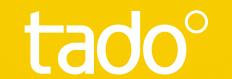

# tado User Guide

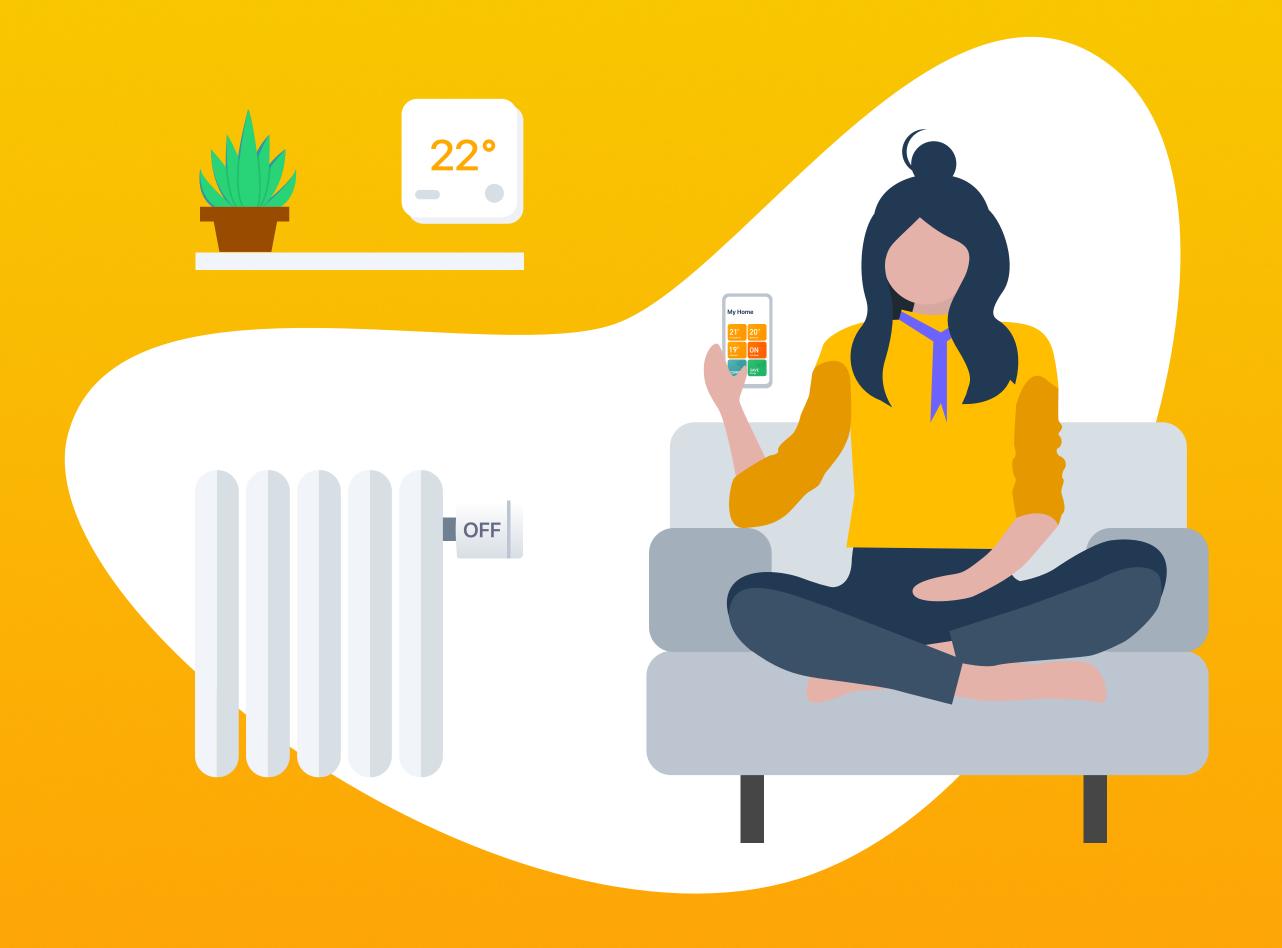

### Welcome to tado°

Congratulations on your tado° Smart Thermostat purchase! We want to ensure you have the best possible experience using our products, therefore we have created this guide to support you in creating your tado° account and controlling your heating using tado°.

### Contents

- $\left(1\right)$

### 1 App installation & account creation

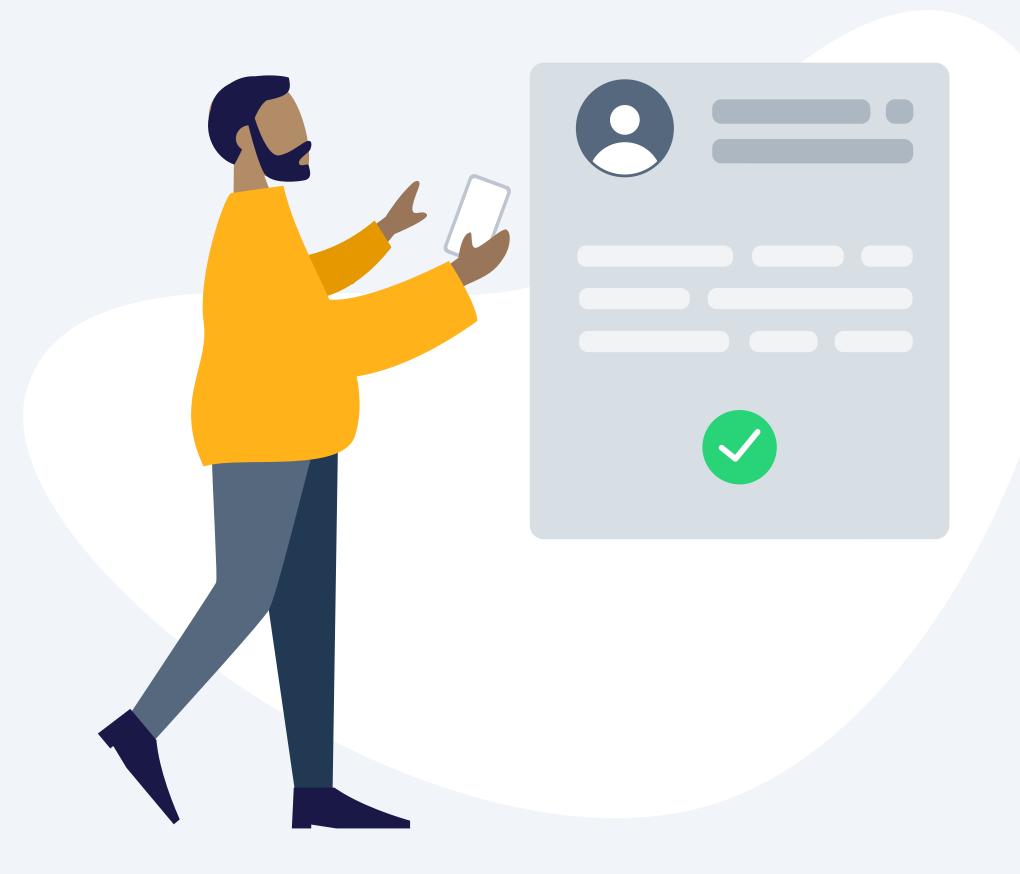

### App installation

Install the tado° app

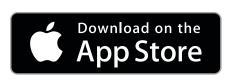

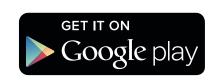

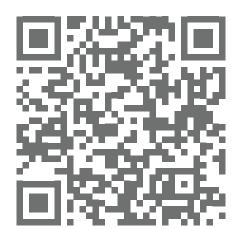

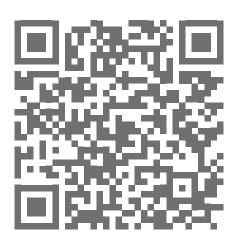

Visit <u>App Store</u>

Visit <u>Google play</u>

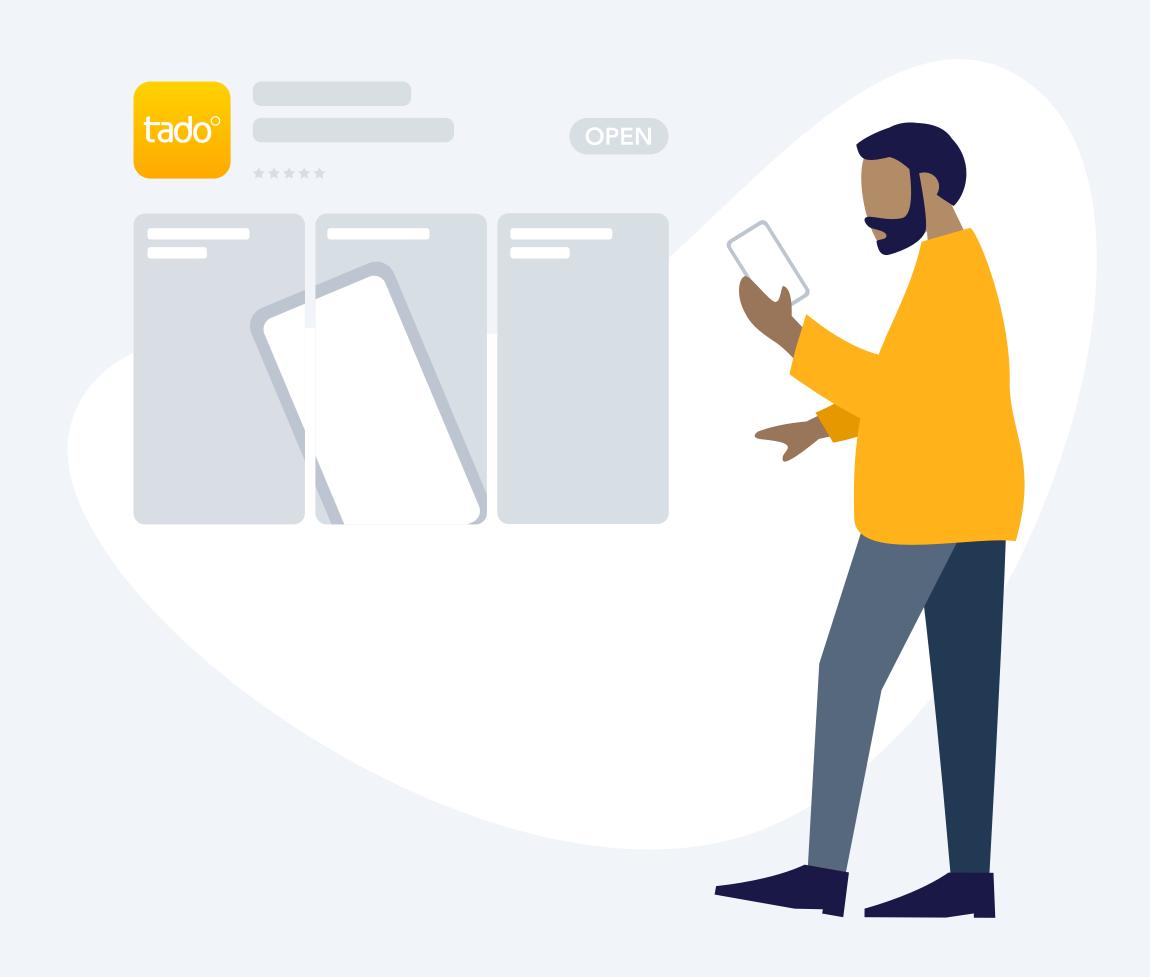

### Account creation

### Step 1.

Create your account in the app and then create your 'tado' home', where you will see your rooms and devices once everything is set up.

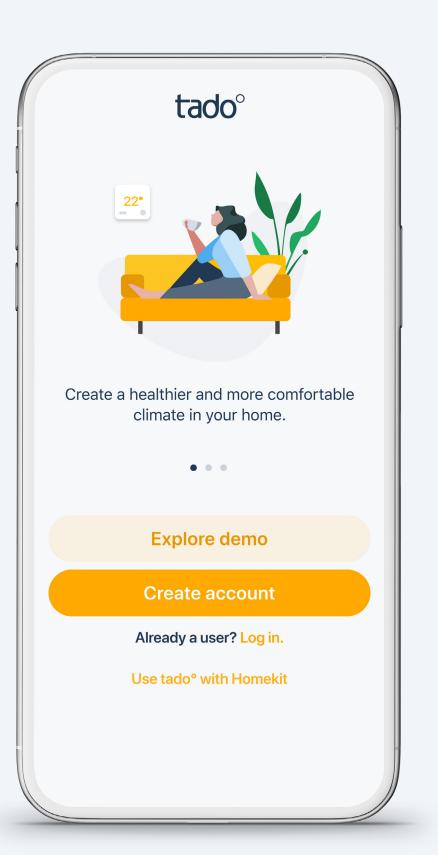

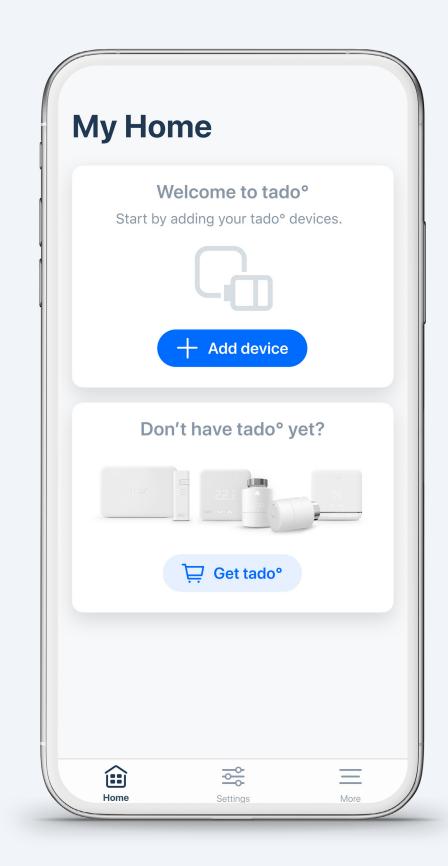

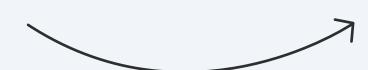

### 1) Step 2.

Depending on how you will install your tado devices, follow the relevant instructions below:

### **DIY** Installation

Once you have created your tado° home select 'add device' and choose any device in the list that is contained in your package. The devices can be installed in any order. Installing the tado Internet Bridge will be part of the installation of the first device. The app will then guide you step-by-step through the installation of each device.

### **Professional Installation**

If you had your tado° professionally installed, select 'add device'. Scan the QR code of the tado° Internet Bridge (the QR code can be found in your Setup Guide or on the Internet Bridge). By adding the Internet Bridge, all other tado° devices will be automatically added to your account.

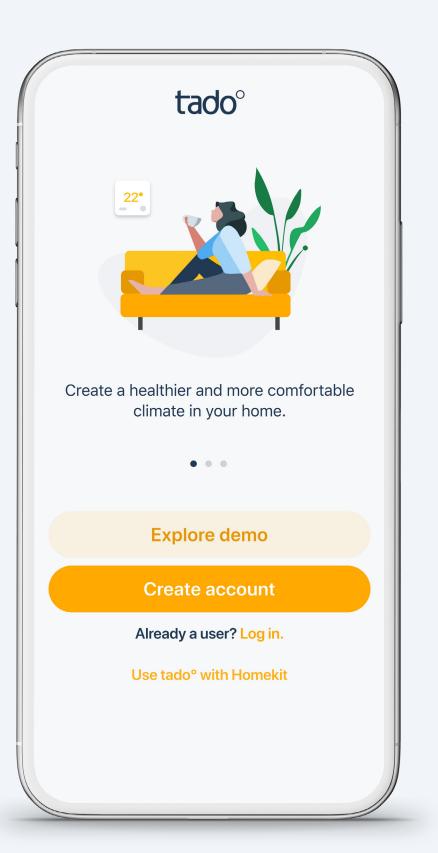

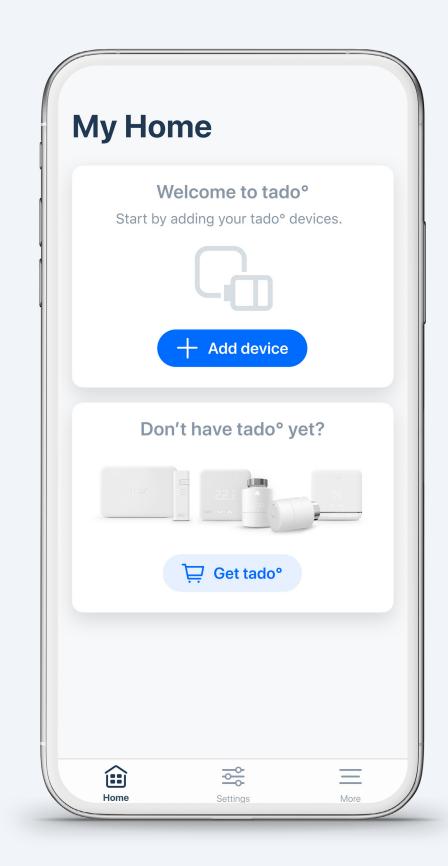

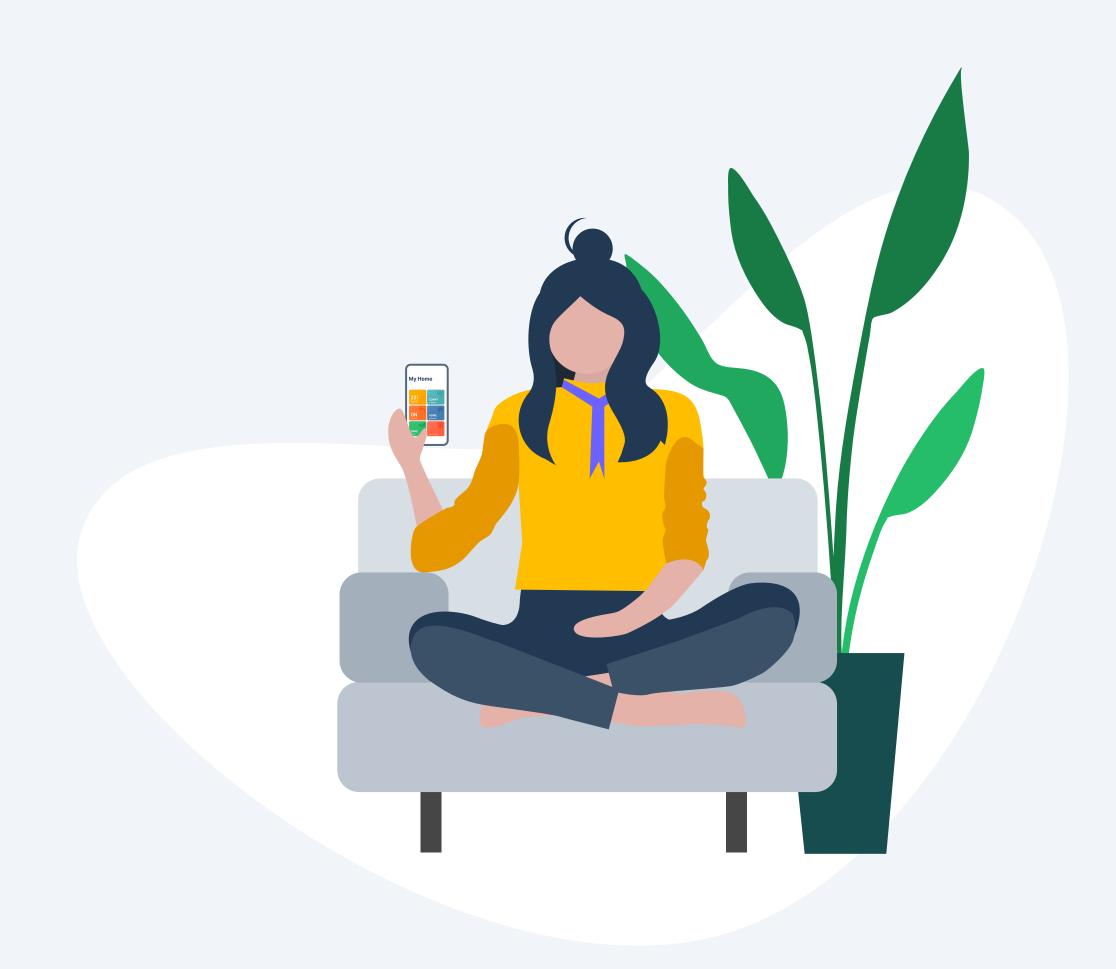

## Your tado home screen - explained

The most important tado° features can be controlled from your home screen. Here you can also see the current temperature of your rooms as well as the current status of your hot water control and geofencing mode.

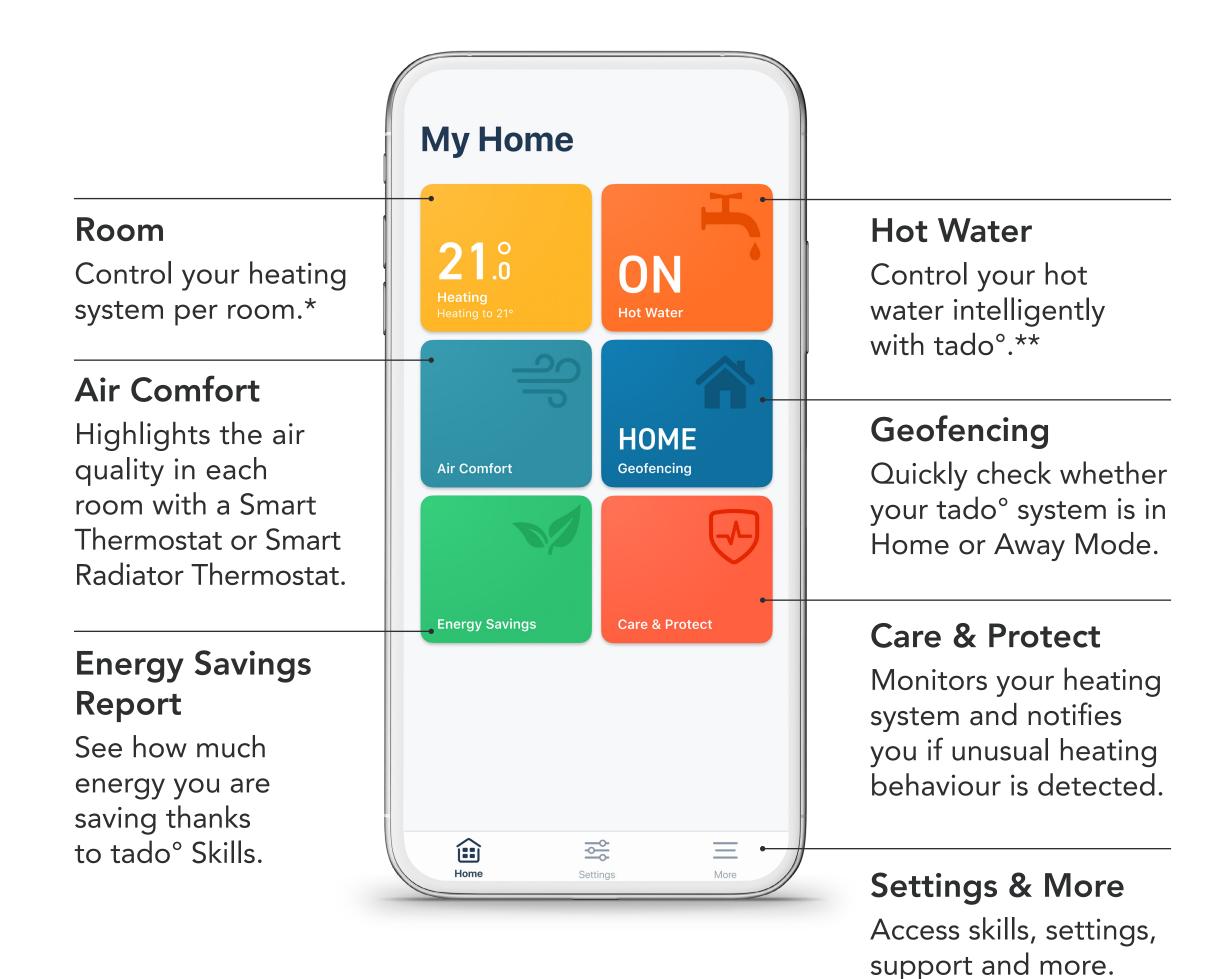

- \* If the home is only set up with a single Smart Thermostat then the room widget will control the heating in the entire home.
- \*\* This applies only to specific configurations.

## Manual control of your heating

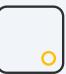

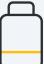

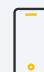

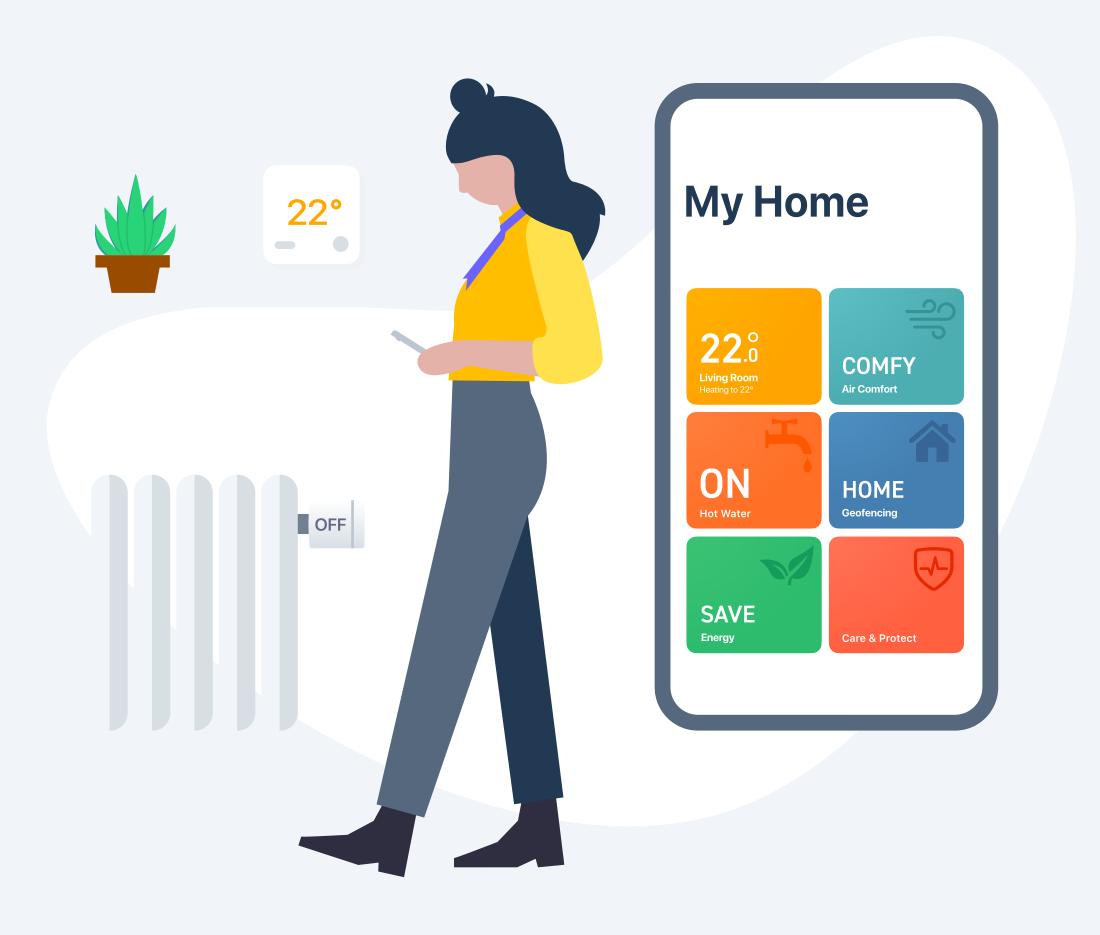

### Manual control:

Smart Thermostat / Wireless Temperature Sensor To make temporary temperature adjustments via the Smart Thermostat press the button to activate the display.

The device will first show the current measured temperature in the room.

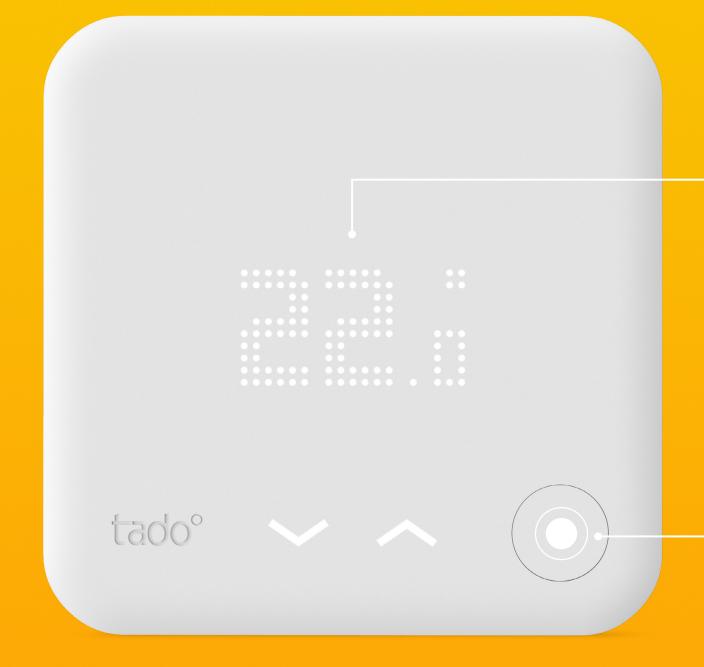

### Display Shows the measured temperature

Push Button
to activate the display.
Use the touch arrows
to change temperature.

In order to control the hot water, when present, push the button to activate the display and push it again to move to the hot water screen. Use the touch arrows to change temperature or turn it on and off.

The thermostat then shows the current target temperature and illuminates the touch arrows. Use the arrows to modify the target temperature manually.

The icons shown next to the target temperature indicate the current tado° mode:

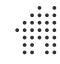

- The Smart Schedule is active and tado° is in Home Mode

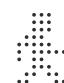

- The Smart Schedule is active and tado° is in Away Mode

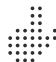

..... - Manual control is active

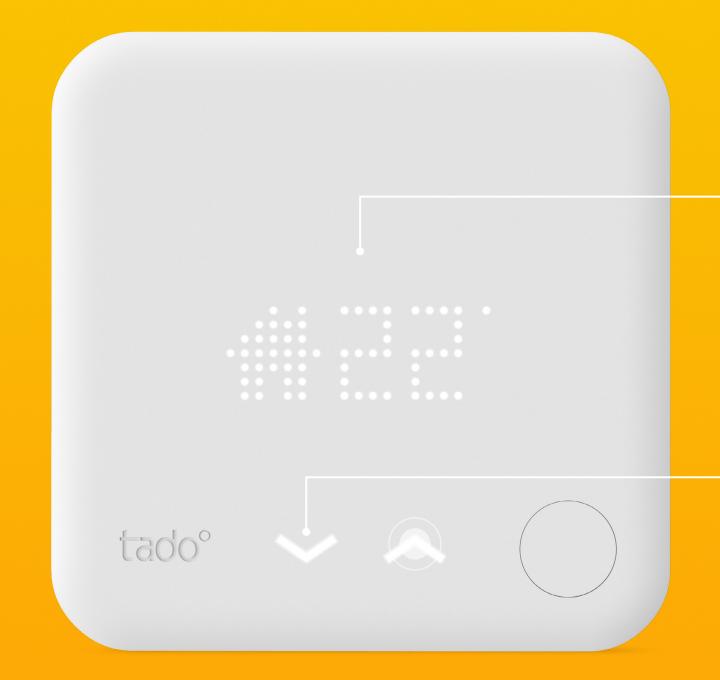

### Display

Shows the current target temperature & mode

### **Touch arrows**

To modify the target temperature manually

### Manual control:

Smart Radiator Thermostat
Turn the control knob on the
Smart Radiator Thermostat
one click to check the current
target temperature.

Continue turning to change the target temperature.

The icons shown next to the target temperature indicate the current tado° mode:

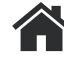

- The Smart Schedule is active and tado° is in Home Mode

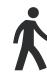

- The Smart Schedule is active and tado° is in Away Mode

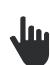

- Manual control is active

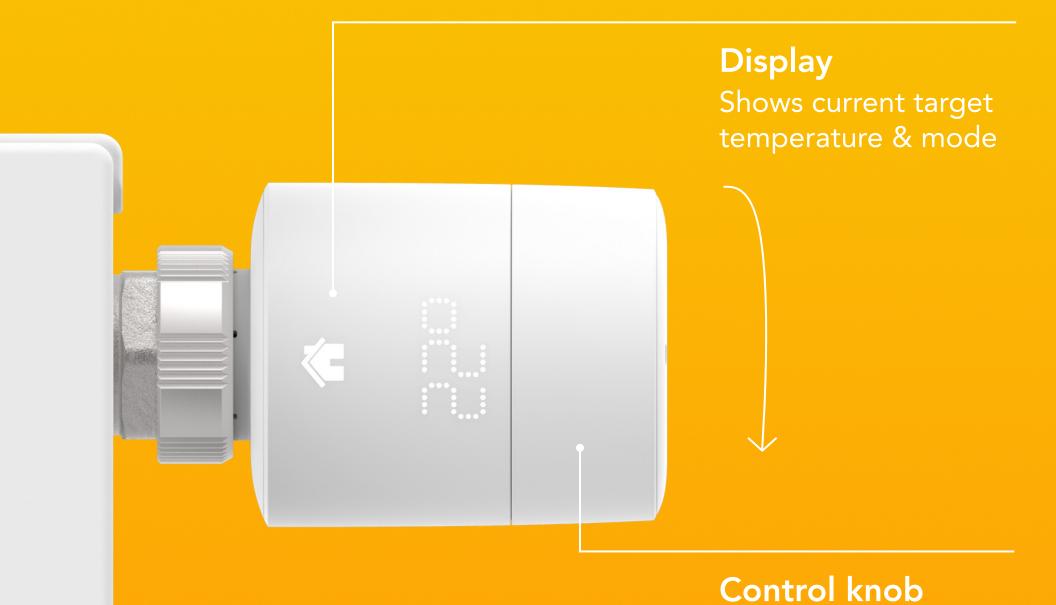

To activate the display

and change the target

temperature

## Manual Control Duration

In the app you can modify the default behavior for how long a Manual Control setting stays active. This default setting applies if Manual Control is triggered by a source other than the tado° app (e.g. changes on a device or via voice service).

Just go to the settings in your app, select the room and open Manual control on tado device.

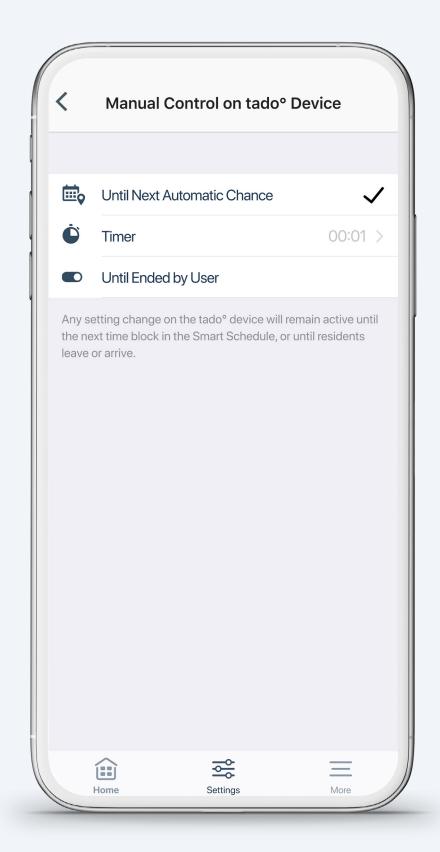

### Manual Control:

tado° App

### Step 1.

Open the room screen by tapping the widget\*

\* To control the hot water, when present, tap on the Hot Water widget

1. Tap the room widget

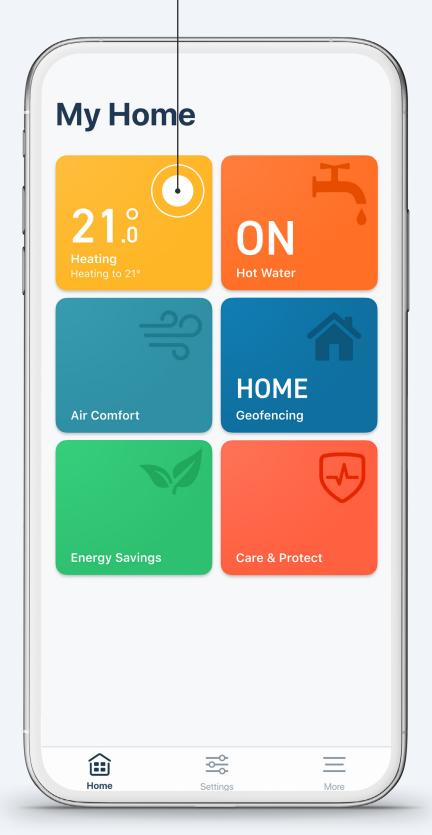

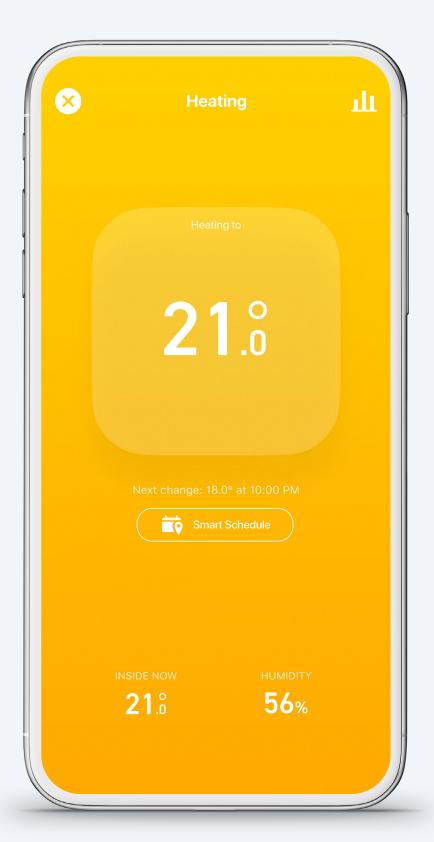

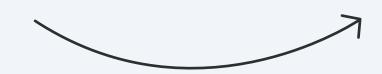

Step 2.

Tap on the centre of the screen where the set temperature is shown.

### Step 3.

Drag the slider up or down to make changes to the target temperature.

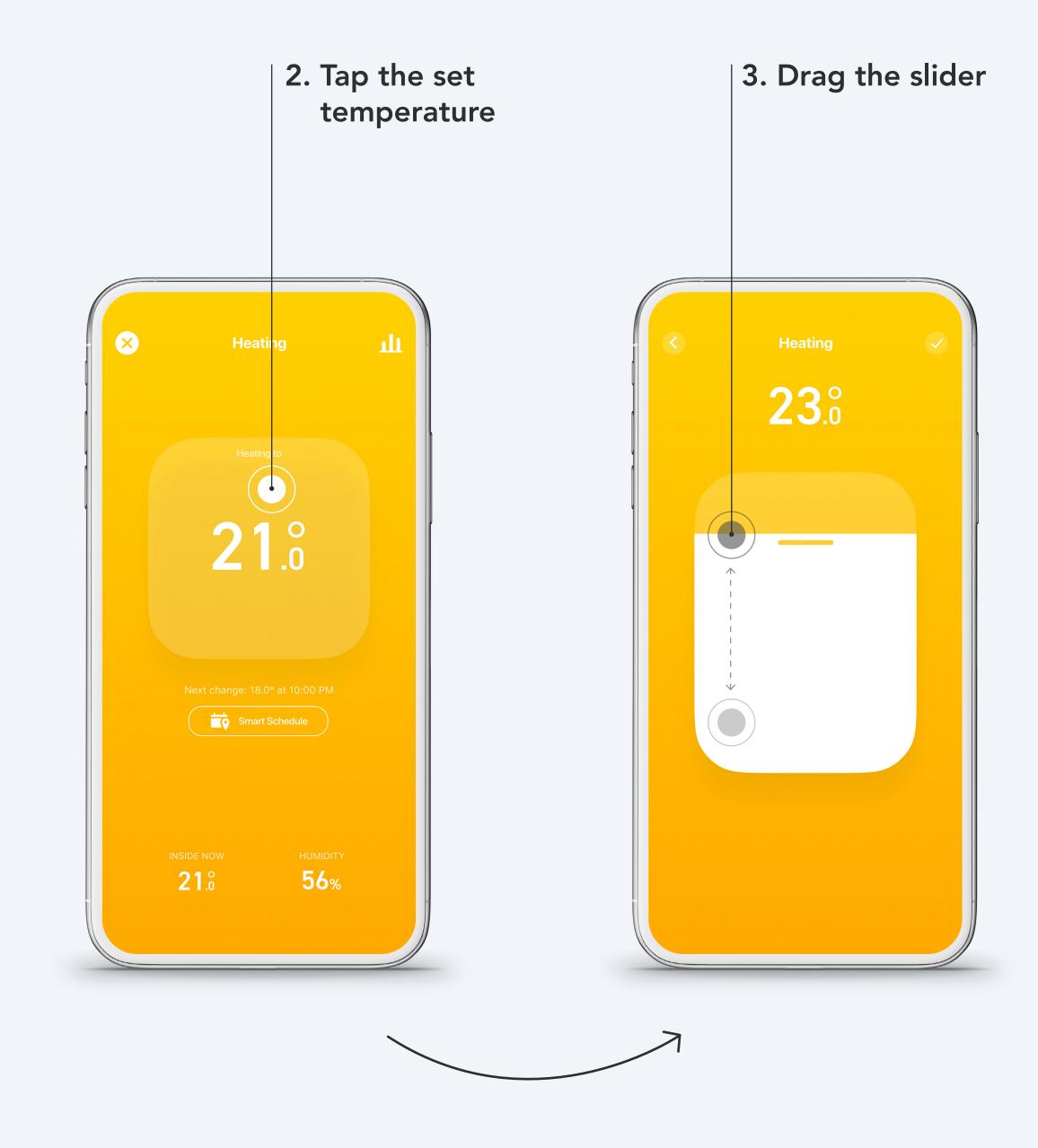

Step 4.

Tap on the tick in the top right-hand corner to confirm the temperature.

### Step 5.

You can edit the duration of this temperature change at any time. tado° will remember your settings for the next manual control.

### **Manual Control Duration:**

- Until next time block in your Smart Schedule
  - Duration according to the **Timer** you specified
- In manual control Until ended by user

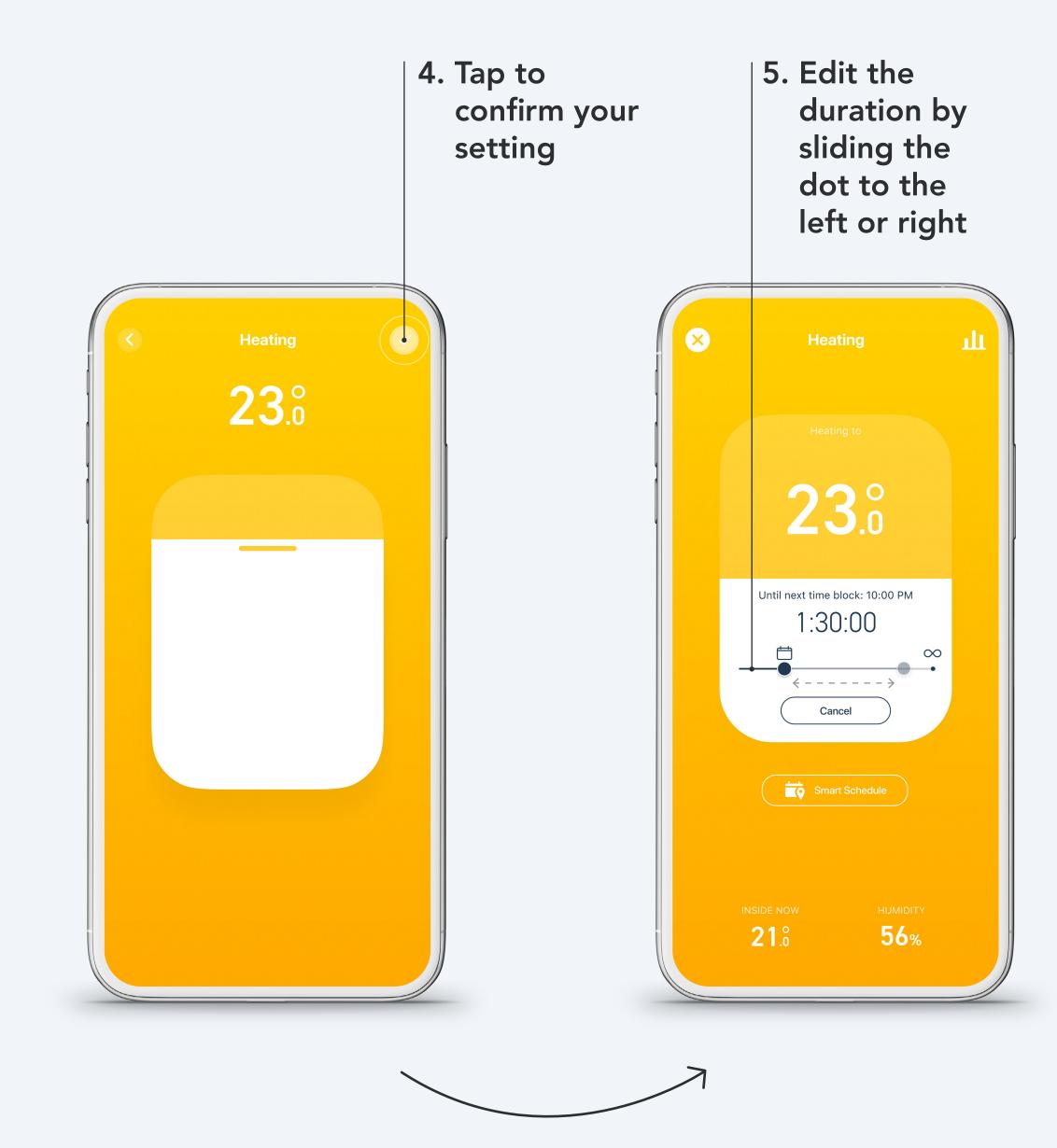

### 4 Smart Schedule

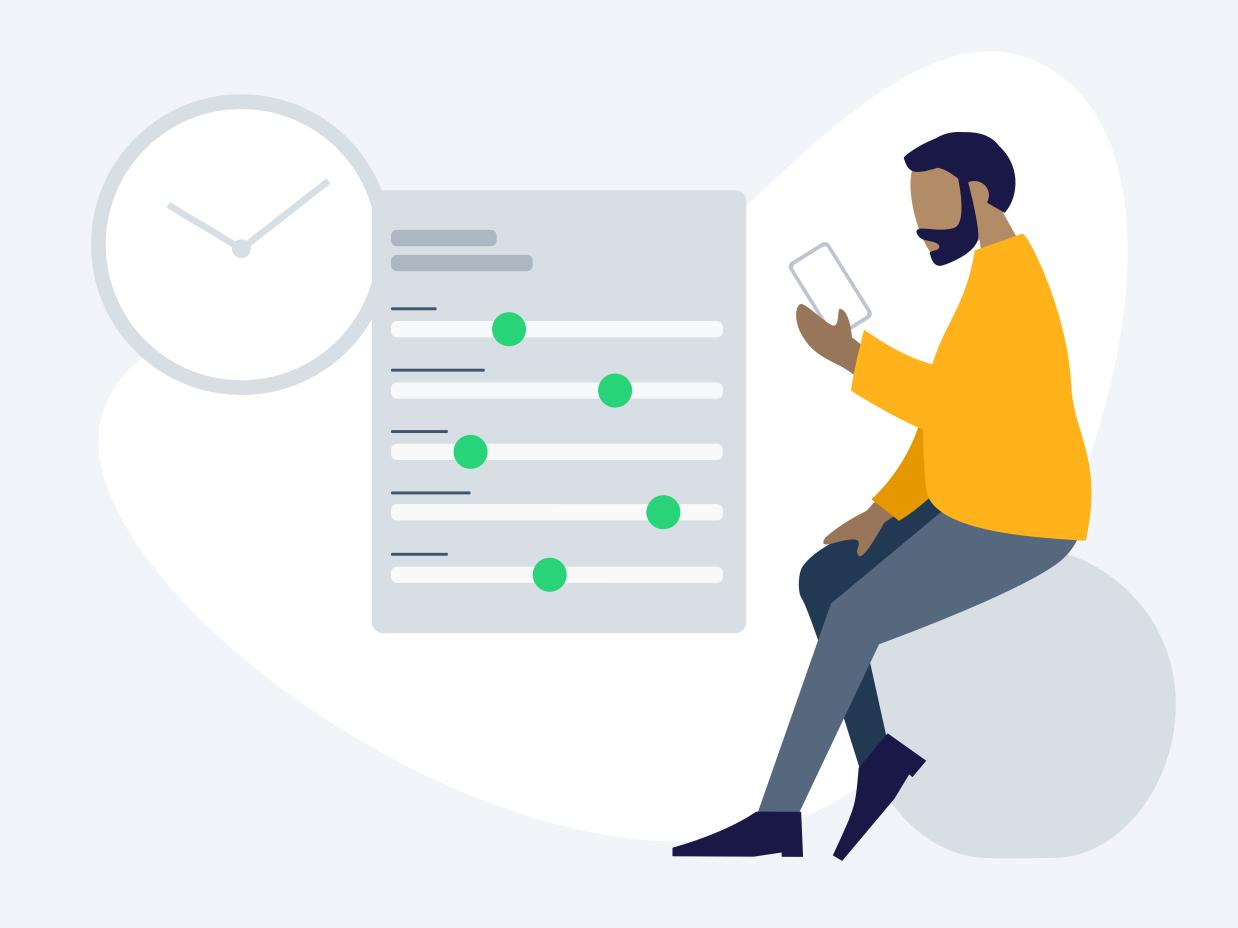

## Set up – Smart Schedule

Your tado° account comes with a default Smart Schedule already set up. To personalize it, go to the room screen of your choice and tap the Smart Schedule button.

### 1. Tap the Smart Schedule button

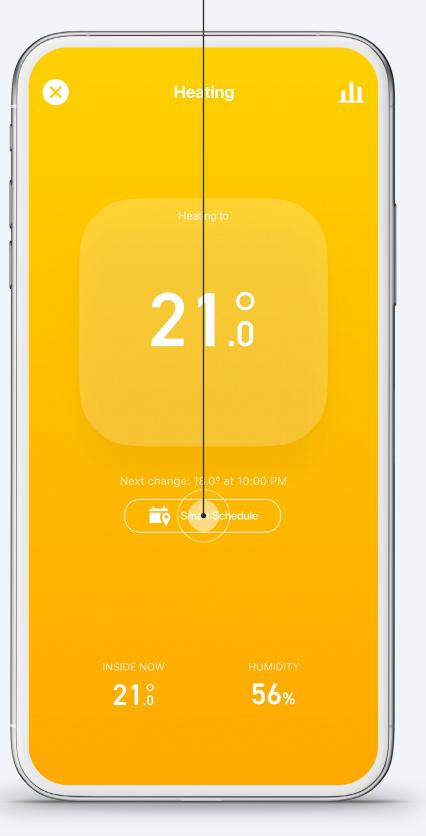

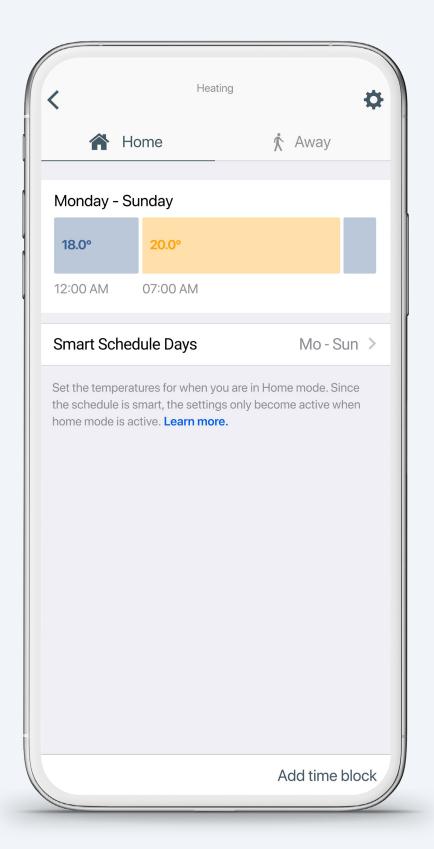

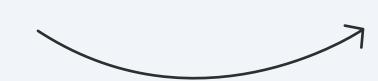

### Your Smart Schedule consists of a Home and an Away section

### **Home Settings:**

These settings will be active when tado° is in Home Mode. You can divide your days into multiple time blocks and specify custom settings for each block here.

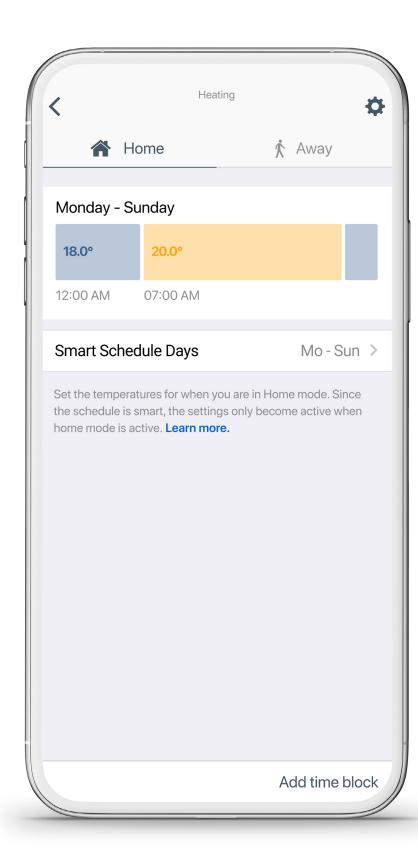

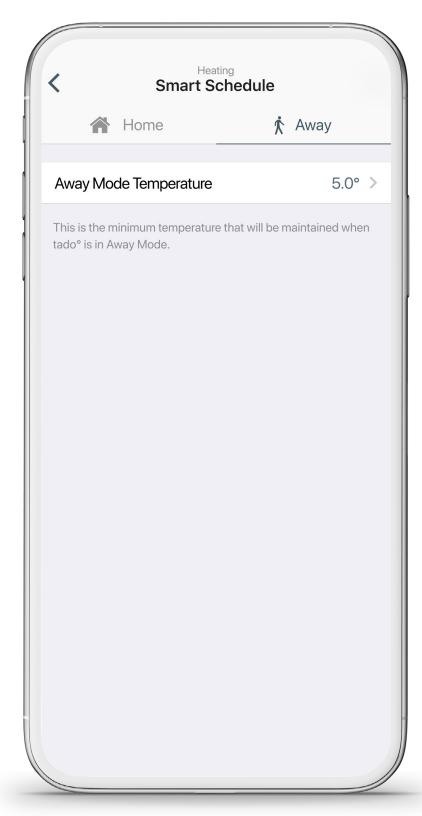

### **Away Settings:**

These settings will be active when tado° is in Away Mode. When tado° is in Away Mode it ensures that the home stays at least at the minimum temperature you set.

### You can personalise your Smart Schedule to your needs

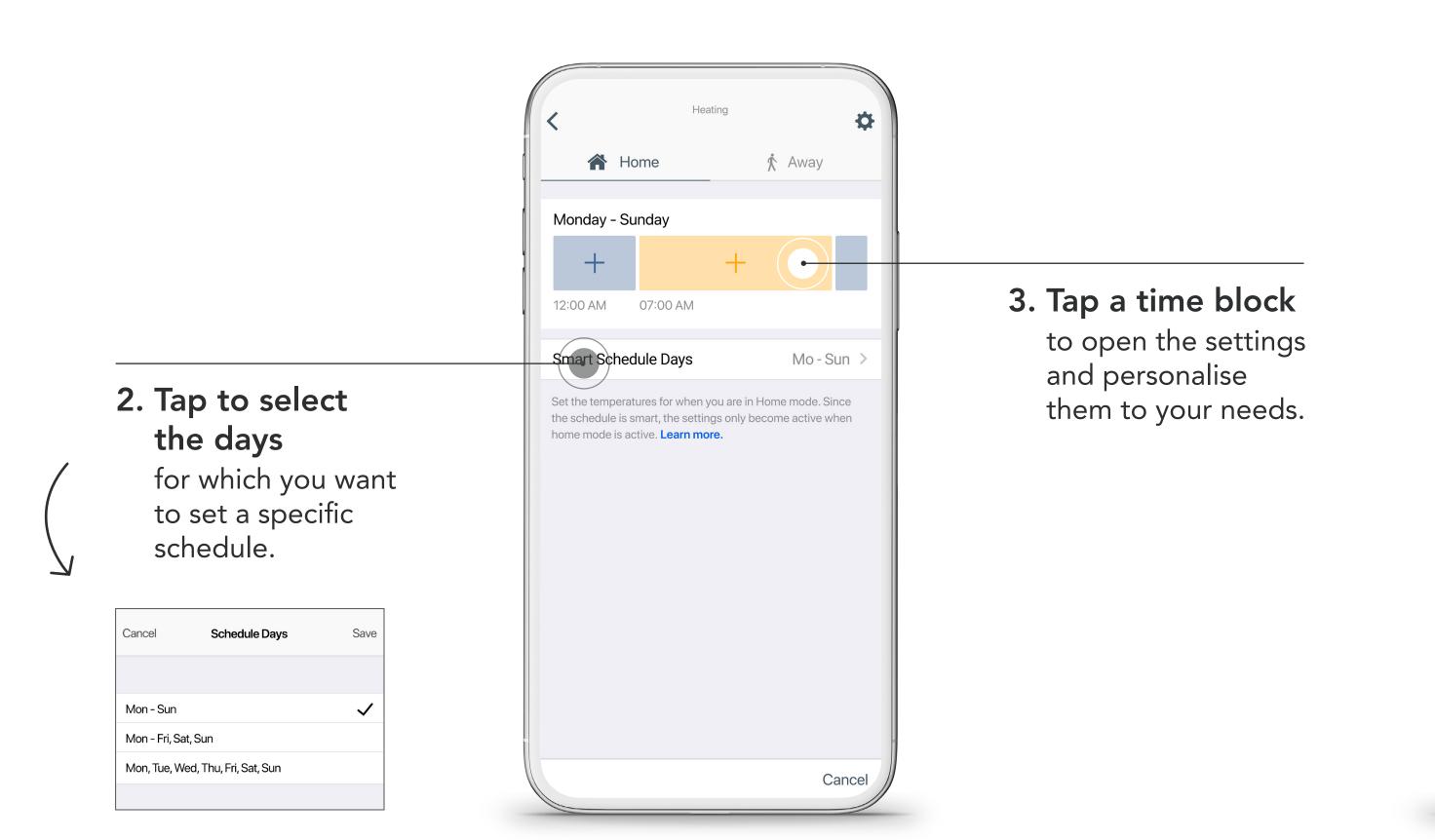

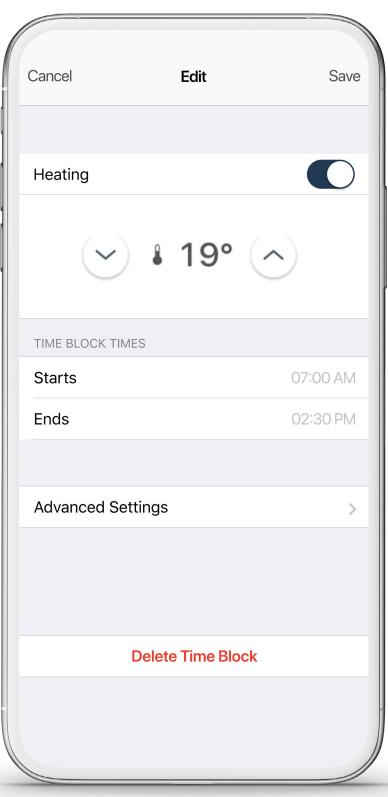

### You can easily add additional time blocks to your Smart Schedule

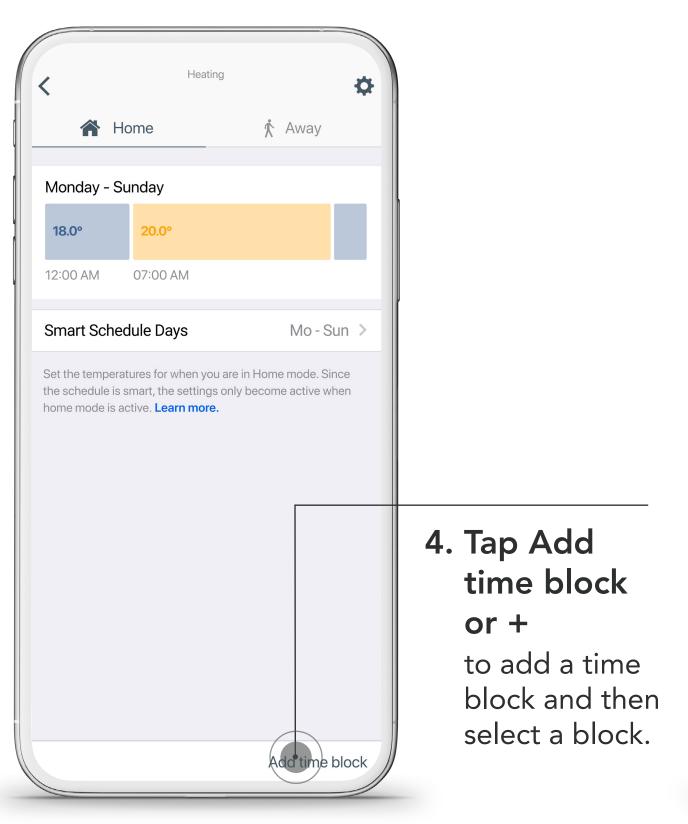

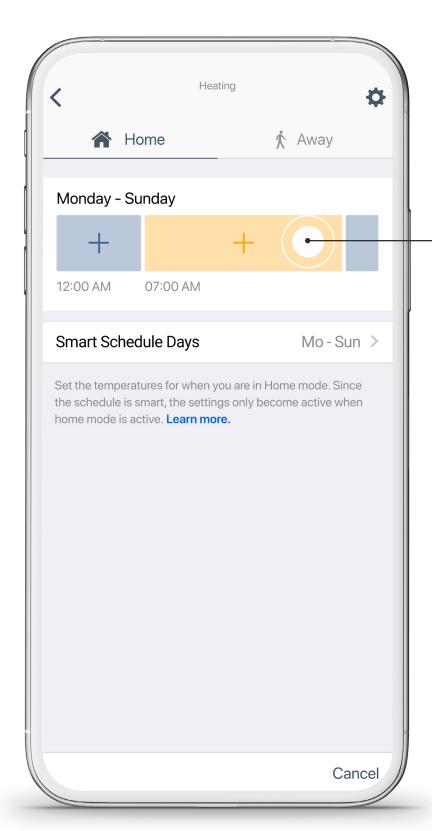

5. Tap a time

to split it in

block

two.

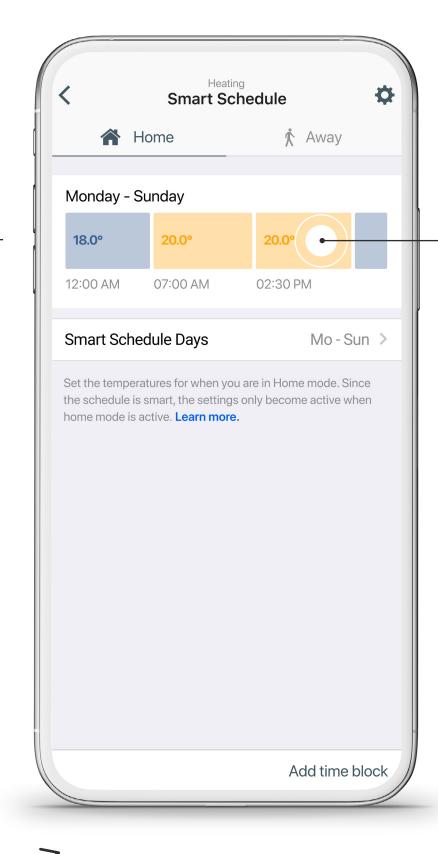

6. Tap the new time block to edit settings and timing.

### 5 tado° Support

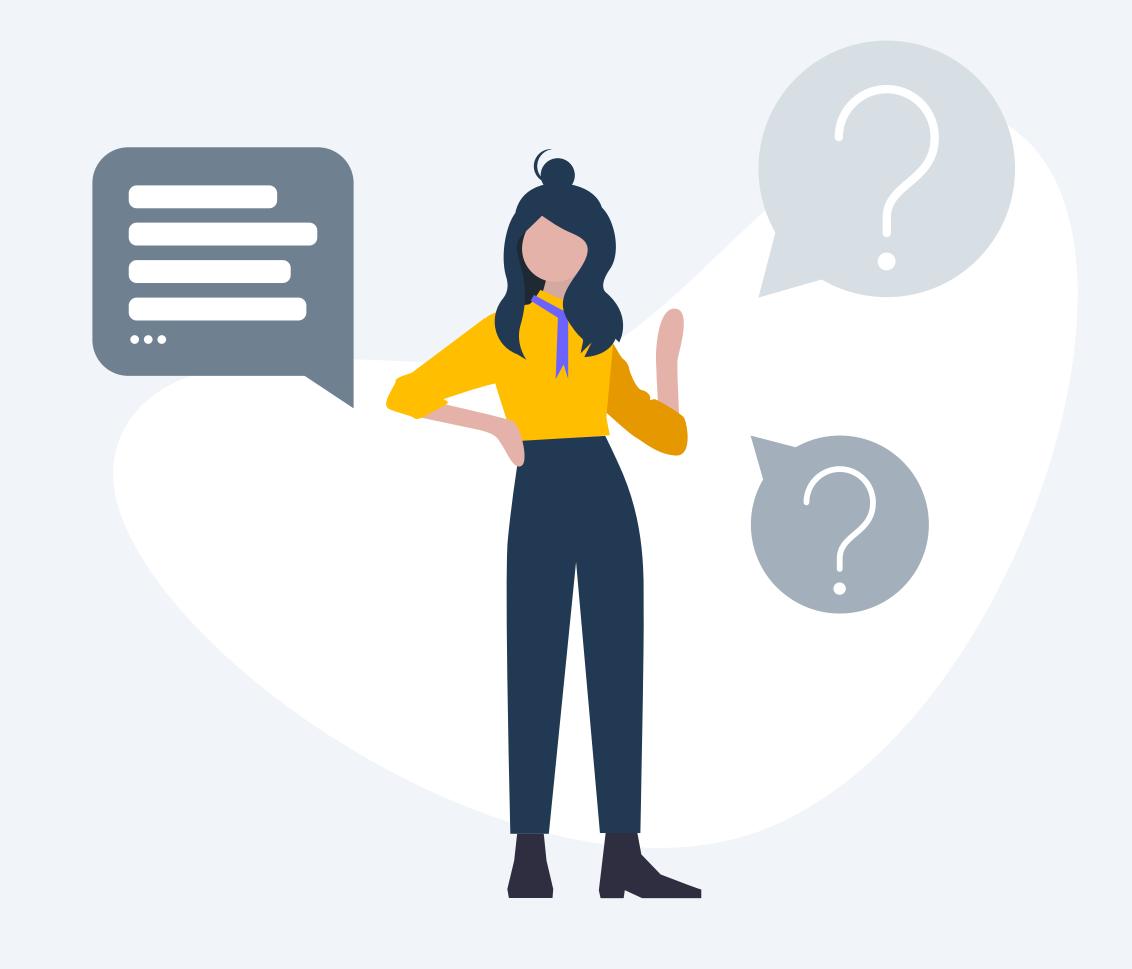

### Need additional help? tado° is here to help!

1. Via app

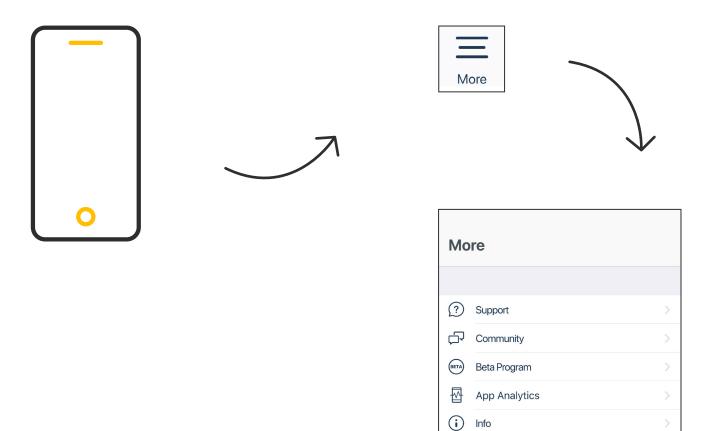

Open the **More** tab in the tab bar and tap on one of the topics

2. Via Help Center

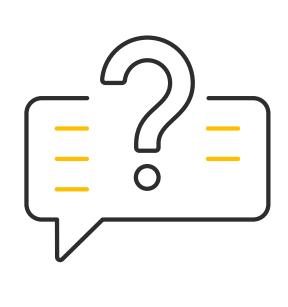

Visit: <a href="mailto:support.tado.com/en/">support.tado.com/en/</a>

3. Via online chat

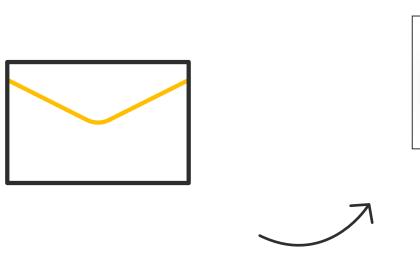

Visit: tado.com

Tap on the icon and start with the conversation

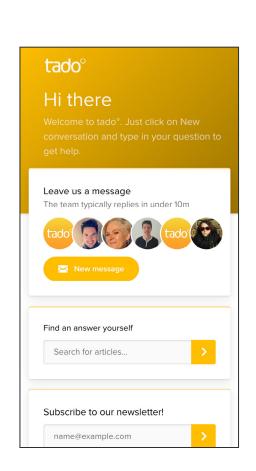

Thank you for using tado°!